## **Checking Information in Edulink One**

To check/change any of your or your child's details in Edulink One you need to click the **Update Information** icon.

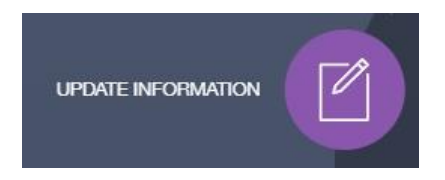

Update Information Icon

Each parent/ guardian has a unique account.

In the **Update Information** window, there are tabs to the left: one for the parent and the other for the child(ren) at the school.

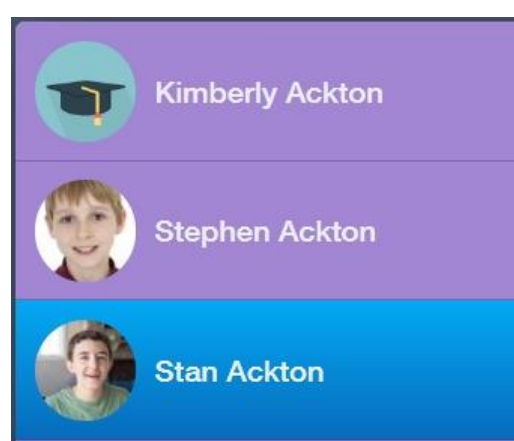

In the **mobile view**, to view your children and switch between them, **you need to press the two arrows beside your name**. This will bring up a list of your children at the school. Click on the name of the child whose account you would like to update.

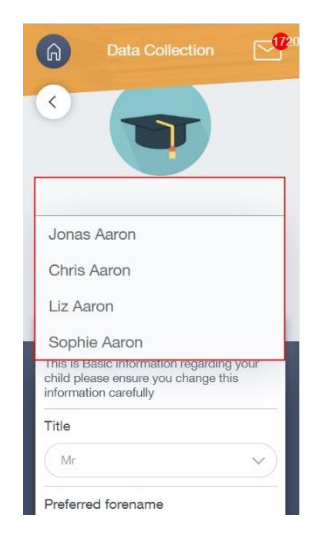

*Select the account to be updated Switch account arrows*

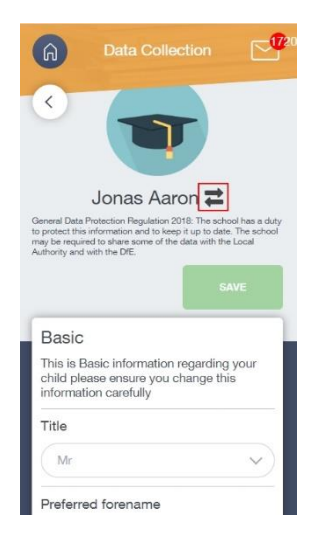

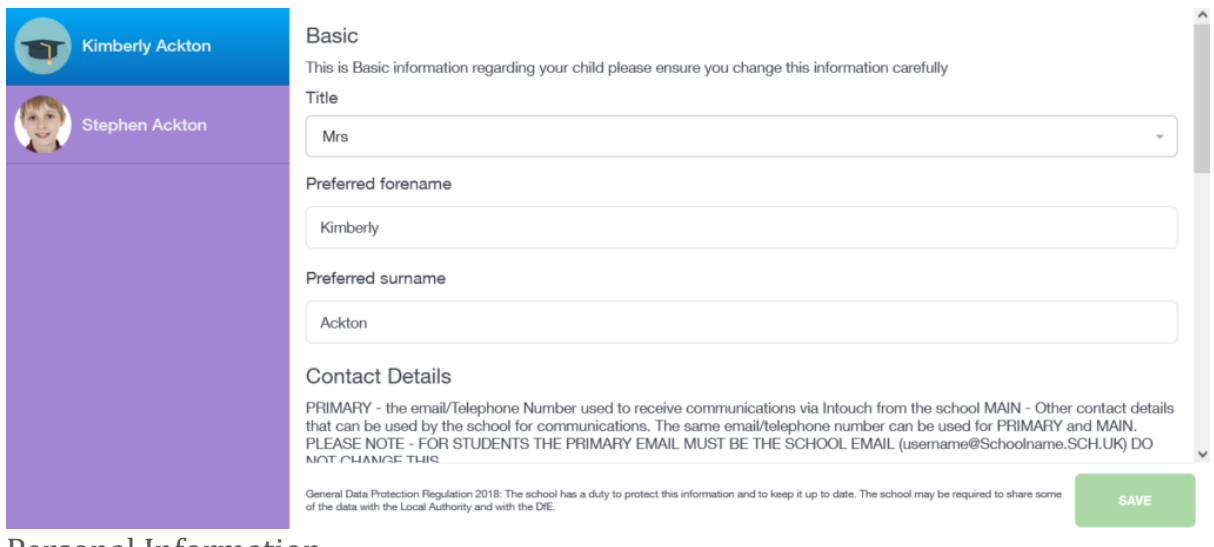

Personal Information

To remove information, click the bin icons. Similarly, to add new information parents must click the + button. Each field will have different criteria to fill out once the + button is clicked. Fill in your new information and click **Add**.

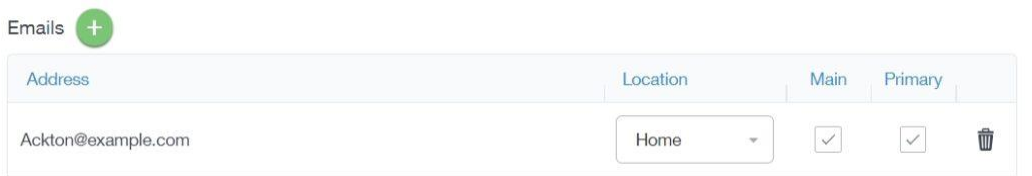

The new information (or removal of information) *must* be saved. Click the **Save** button to save their data changes.